## **第 52 屆全國技能競賽**

# **分區技能競賽**

# **資訊與網路技術**

## **正式賽**

## **競賽試題**

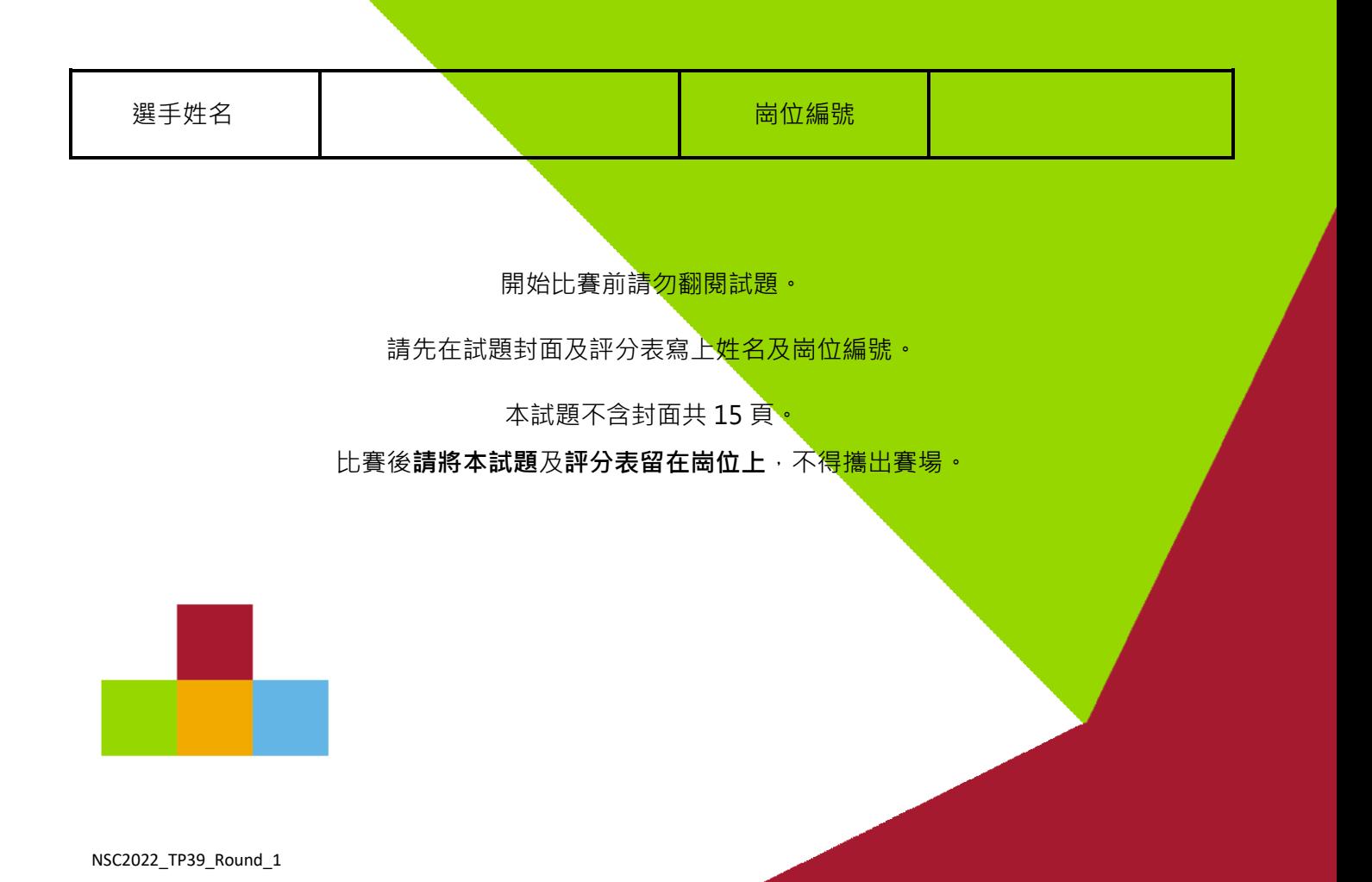

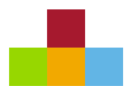

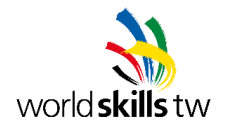

## 第 52 屆全國技能競賽 分區賽試題 – 資訊與網路技術

## **第一項**

- 本競賽為固定式起訖時間,請選手自行掌握工作流程,並依據試題敘述完成要求。
- 如在比賽過程中有任何疑問,或題意描述不清楚,請立即向裁判反應。
- 評分時,將盡可能採用功能測試,項目之區隔以評分表所列為主,個別項目完全符合試題之敘述 即得分,無部份給分。
- ⚫ 工作項目中須設定密碼之處,若試題未明確指定,則一律使用 **Skills39**。
- 除了必須以檢視設定值的方式進行評分的項目外,所有面向用戶的服務**一律由用戶端系統進行功 能測試,否則該項目不予計分**。
- 試題內所用到的作業系統皆為虛擬機,請勿將服務設定於 Host 作業系統上

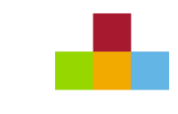

**Topology**

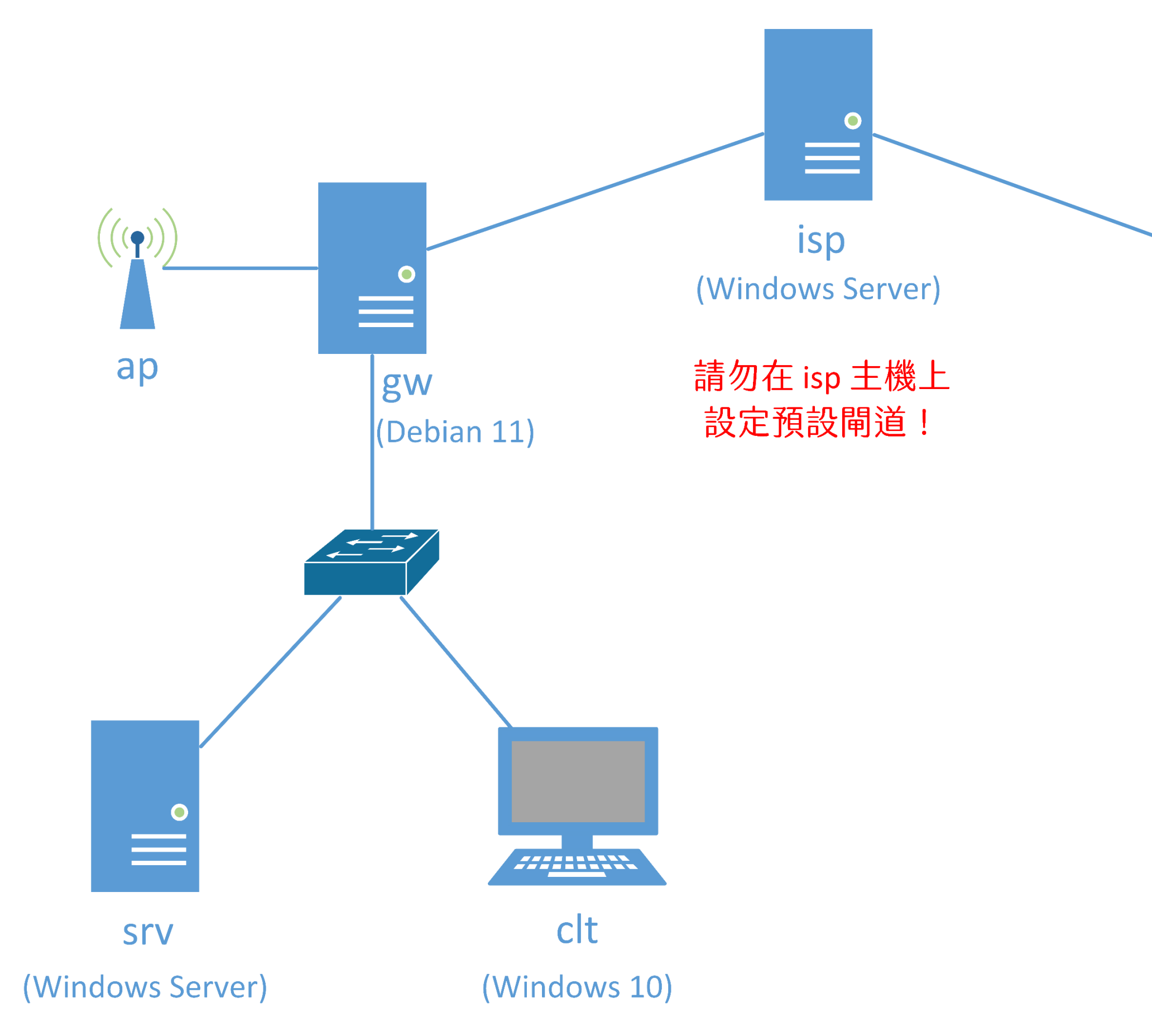

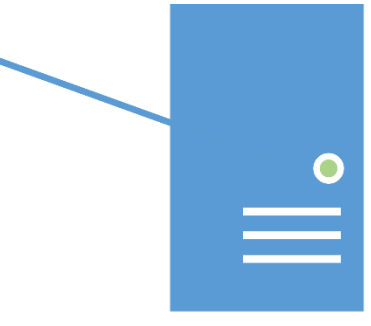

## vps (Debian 11)

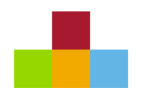

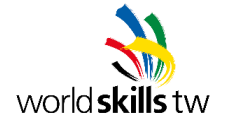

#### **Scenario**

你是某公司的小小 IT,因 Google 雲端空間政策改變, 公司在雲上租了一台 VPS 虛擬機, 請滿足老闆的一些 需求:

- 將該 VPS 虛擬機用來備份公司內部系統資料,並提供公司備援用首頁
- 公司本來只有一個公司內網,但貴賓造訪時,常常抱怨沒有 Wi-Fi 可以上網,請你新增一個只能用來 上網的 Wi-Fi 給客戶使用

※為正確模擬該情境,請幫忙設定 isp 虛擬機。 ※ 以下公司內網即表示 192.168.1.0/24 網段,客戶網段即表示 192.168.99.0/24 網段

## **General Setting**

- 依據附錄 A 在 PC1 與 PC2 上安裝虛擬機,並設定主機名稱、網卡名稱、IP 位址與預設閘道
- 為使評分方便,請於所有主機允許網際網路控制訊息協定
- 瀏覽 HTTPS 網頁時,不可出現憑證錯誤訊息
- 評分時將會檢查崗位整潔度與線材製作品質

#### **Isp**

- 模擬網際網路,將此虛擬機視為網際網路用戶端及網路路由器,請勿設定預設閘道!
- 設定網域名稱解析服務,提供 worldskills.tw 網域名稱解析,並依試題需求建立相關正解紀錄
- 設定憑證服務,為 https://www.worldskills.tw 站台提供憑證
- 設定網頁服務,可透過 https://www.worldskills.tw 瀏覽該網站,並在首頁顯示: worldskills TW No.1

#### **gw**

- 啟用 IP 封包轉送服務,並提供公司內網及客戶網段可以上網
- 設定動態主機設定協定服務,提供 Wi-Fi 接入使用
- 設定 Secure Shell 服務, 公司使用者 user88 在 clt 上連線時, 不須輸入密碼即可連線
- 新增兩個 20GB 硬碟,一個掛載至/disk1 並提供給 srv 使用,另一個掛載至/disk2
- 設定 Samba 檔案共享服務,僅供公司內網存取
	- 分享 /disk2/share 目錄,啟用使用者驗證,僅允許使用者 user01-90 存取

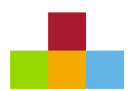

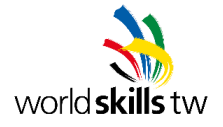

- 設定 iptables,請依試題需求設定網路位址轉譯,供客戶上網與外部存取公司服務
	- 客戶網段僅能用來上網,不可存取公司內網
	- 禁止跨越介面存取 gw 上的任何服務 (e.g. 在 clt 上 SSH 連線至 52.52.52.52)

#### **srv**

- 架設網域控制站,網域名稱為 lemon.com,並依據附錄 B 建立 100 個使用者帳號
- Windows 的功能更新將在評估過後再統一開放升級,請讓網域內的 PC 維持於本次競賽所使用的 Windows 10 主版本下
- 設定網域名稱解析服務,提供 lemon.com 網域名稱解析,請依據題目需求建立相關正解紀錄
	- 將 DNS Server 指向 srv 的用戶, 也應可順利解析 worldskills.tw 域名下的記錄
- 設定憑證服務,為 lemon.com 網域提供憑證服務
- 設定動態主機設定協定服務,提供公司內網接入使用
- 設定網頁服務, 提供 https://www.lemon.com 作為公司首頁
	- 使用 gw 提供的 20GB 硬碟, 作為網頁根目錄
	- 若使用明文協定連線,請自動導向加密協定連線
	- 網際網路上的使用者應能正常存取公司首頁

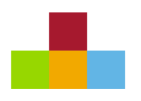

**第二項**

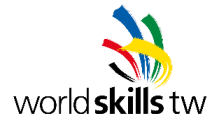

## **vps**

- 新增 60GB 硬碟,掛載至 /backups 作為公司內部備援用的硬碟空間
	- /backups/disk1、/backups/disk2 將分別用來存放 gw 上 /disk1、/disk2 的資料
- 設定網頁服務, 提供 https://www.lemon.com 作為公司備援用首頁
	- 使用 /backups/disk1 作為網頁根目錄
	- 若使用明文協定連線,請自動導向加密協定連線
	- 以 IP 連線網頁服務時, 須顯示網頁服務預設頁面
- 設定 Secure Shell 服務, 允許 root 使用密碼登入
- 提供一腳本或自動化服務,執行後,自動將 gw 的/disk1、/disk2 資料同步至 vps 的/backups, 並 寫入系統日誌,日誌內容至少須包含:"Sync file: <file name>"
- 設定 iptables, 僅允許從公司內部對其進行遠端管理

#### **clt**

● 加入網域 lemon.com

 $\mathcal{L}=\mathcal{L}=\mathcal{$ 

- 禁止網域名稱快取
- 使用者 user88 桌面上請提供快速切換網站的腳本,瀏覽 https://www.lemon.com 時,將顯示 vps 上的網頁,以利測試備援站台是否正常
- ⚫ 安裝無線網卡
	- 將於評分最後模擬公司客戶,連接無線網路,可連線 https://www.worldskills.tw

**ap**

- 設定無線路由器,SSID 為 NSCXX(XX 為崗位編號,若崗位編號 01 則 SSID 將使用 NSC01,以此 類推),驗證方式為 WPA2-PSK,並使用 AES 做加密機制。
- 無線網路登入密碼請使用 10 個英文字母,包含大小寫,並將你要使用的密碼寫於下方,評分時將會 根據下方密碼進行登入評分。

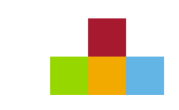

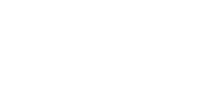

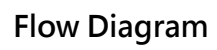

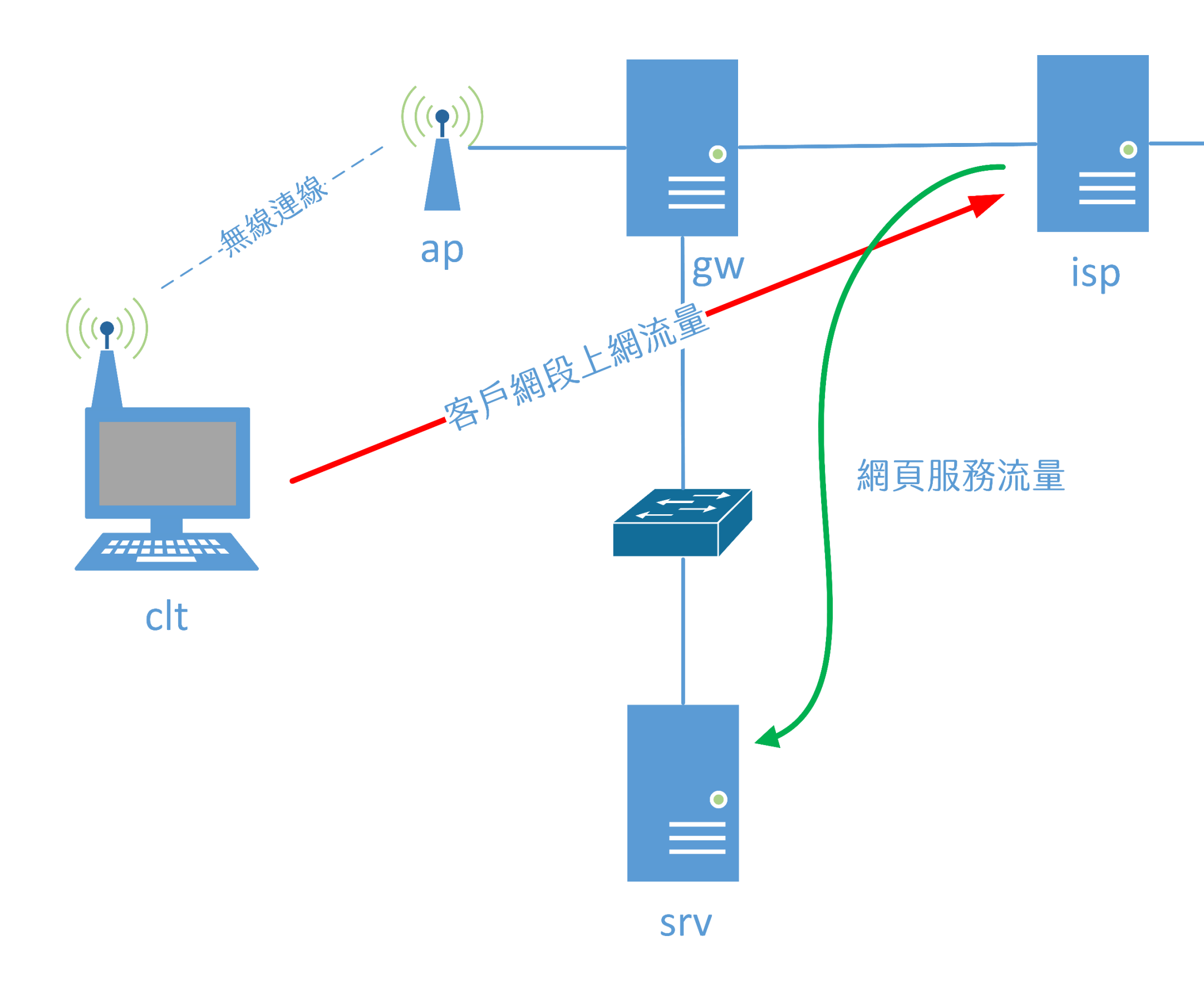

**WORDER** 

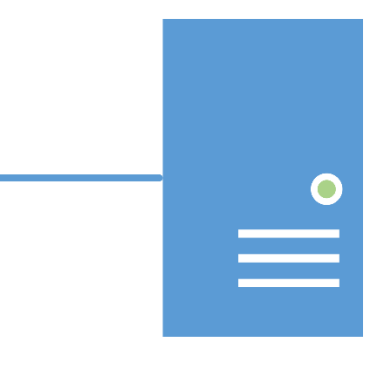

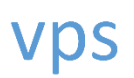

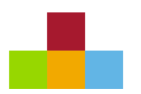

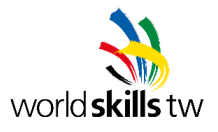

## Appendix A - IP Address Assignment

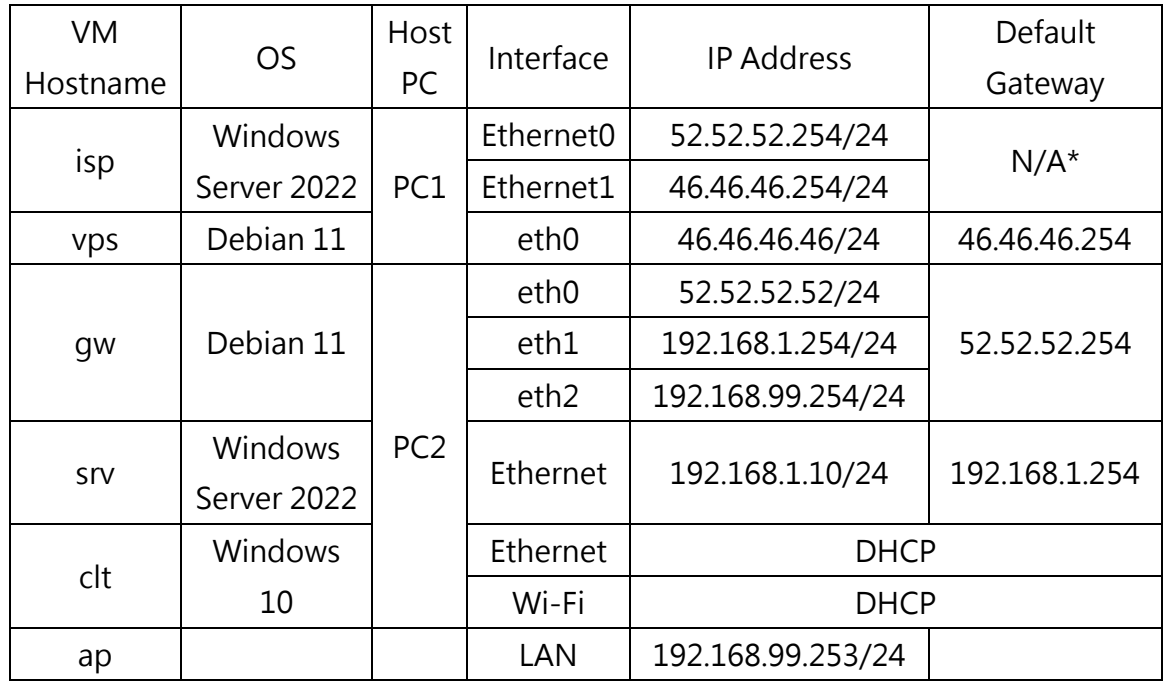

\* 若預設閘道為 N/A, 則請勿做任何設定, 否則該台 VM 不予評分!

Appendix B - Domain Users

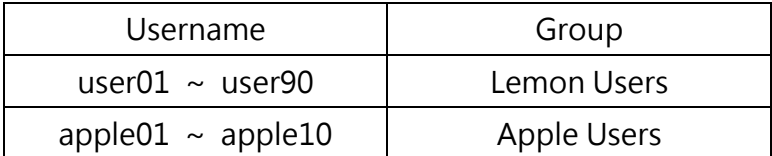

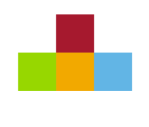

**第三項**

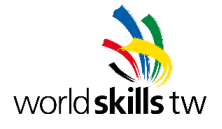

## **Packet Tracer**

- 本競賽為固定式起訖時間(時間 1.5 小時,確切時間由分區裁判長當場公佈),請選手自行掌握工作 流程,並依照試題敘述完成要求。
- 題目的敘述順序不一定是解題的最佳順序,選手可自由決定先後順序。
- ⚫ 如在比賽過程中有任何疑問,或題意描述不清楚,請**立即**向裁判反應。但裁判將**不會**為個別選手解釋 非題目錯誤的疑問。
- 評分時,將以 Cisco Packet Tracer 内建的評分引擎比對選手操作結果及預建的標準答案,因此選手 要依題目指示做答,不是功能對了就會得分。
- ⚫ 工作項目中須設定密碼或金鑰之處,若試題未明確指定,則一律使用 **Skills39**。
- Packet Tracer 的 PKA 檔案在崗位隨身碟內,請先更改檔名為 NSC3922-*崗位號*.pka (例如 5 號崗位 選手就改為 NSC3922-05.pka)。完成更改檔名請直接在隨身碟的 PKA 檔案點兩下開啟做答。(**不可 把 PKA 檔案複製至崗位電腦**)
- 建議適時存檔,以免萬一應用程式異常中止,導致選手做答遺失。比賽中因此狀況造成的時間浪費將 不給予增加比賽時間。如因賽場設備問題需要處理,裁判長將就處理設備問題時間,給予增加比賽時 間。
- 比賽結束前,請記得存檔,並確定崗位隨身碟裡只有一個合乎正確檔名的最終做答 PKA 檔案,否則導 致無法評分,將無法補救。
- 比賽結束後,要繳回崗位隨身碟及本試題題本後離場!裁判會集中隨身碟進行評分作業。

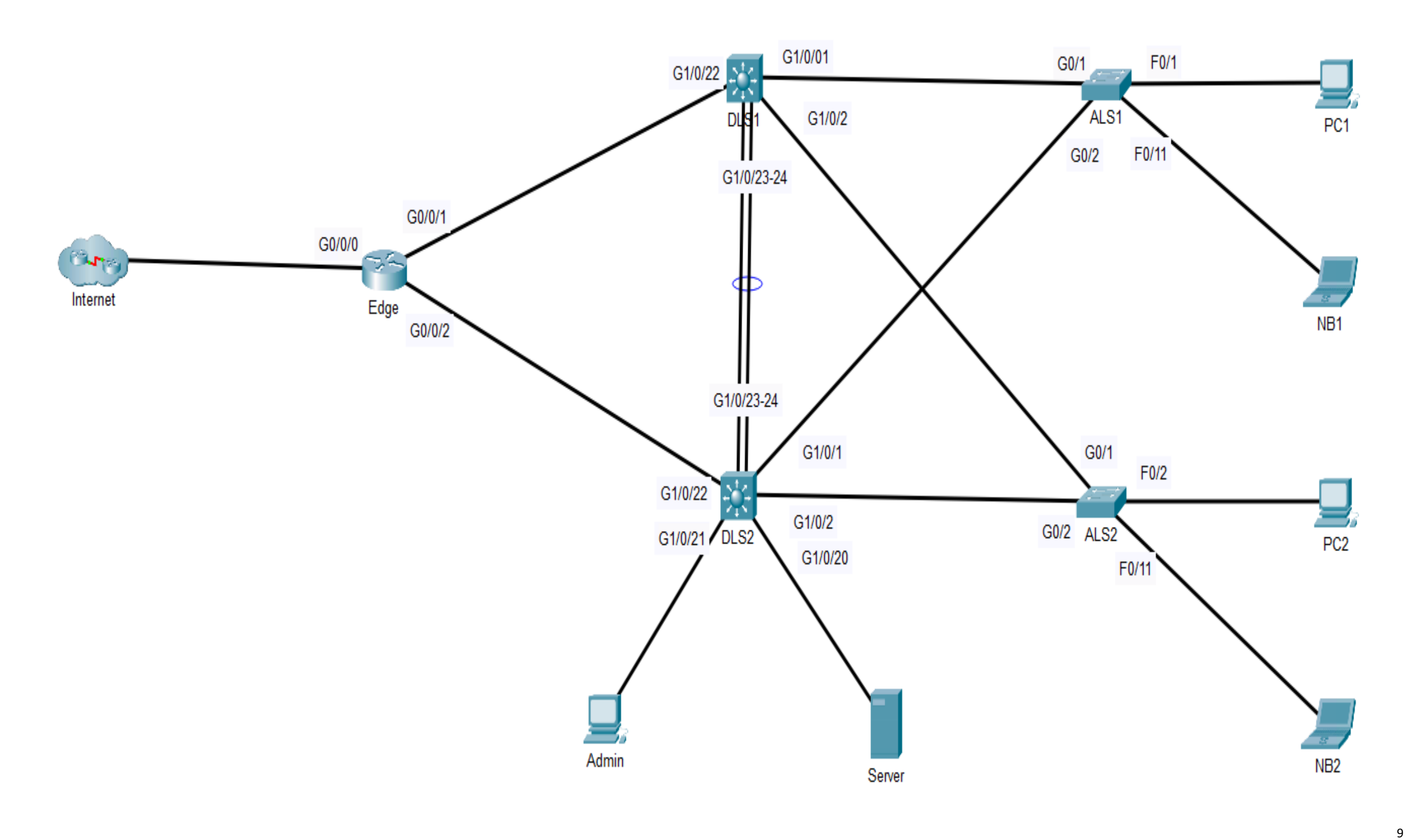

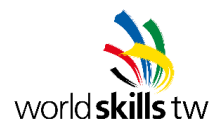

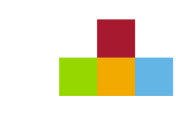

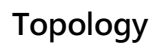

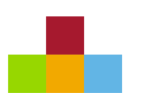

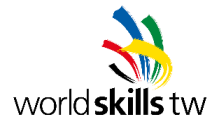

## 位址表

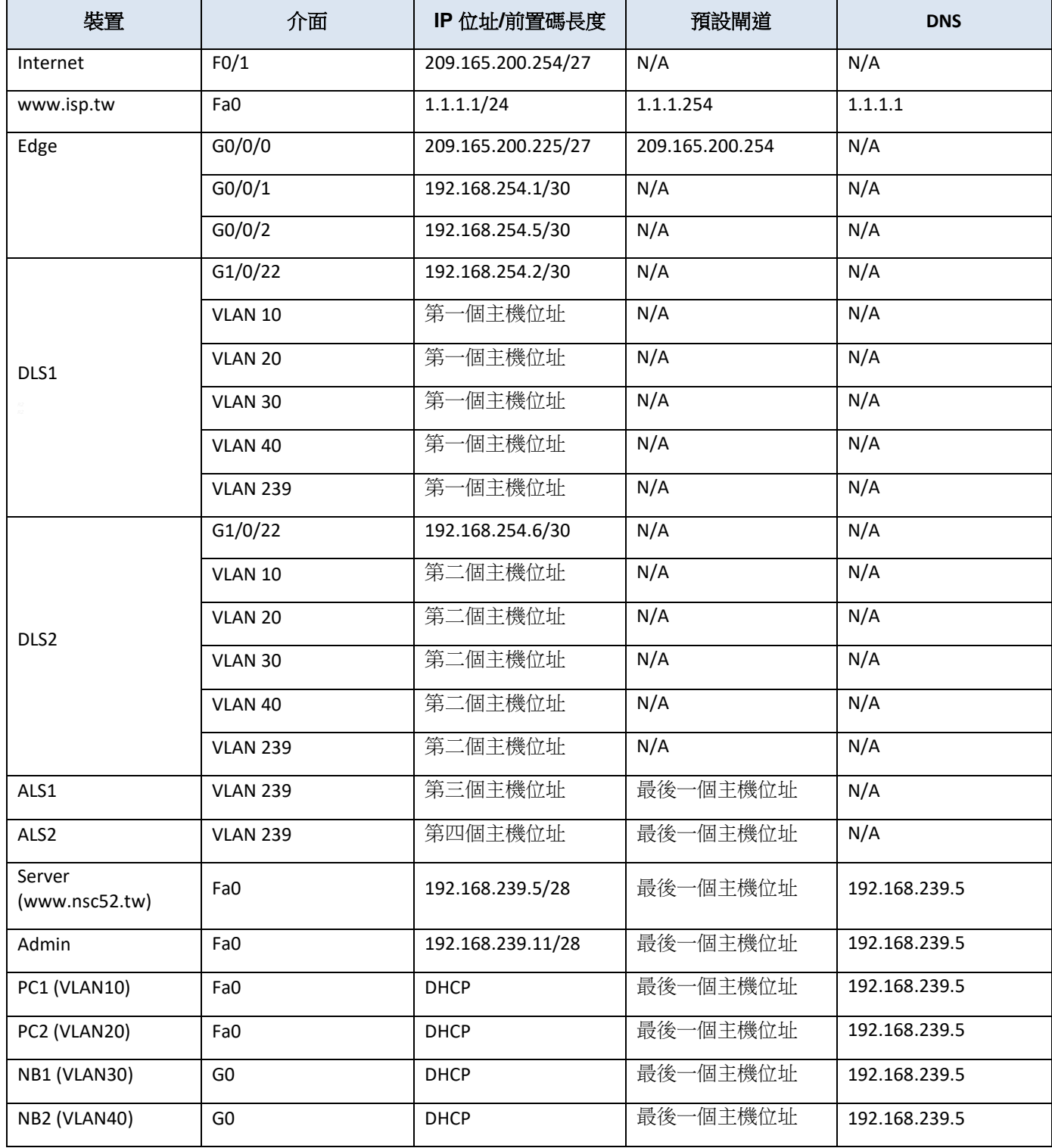

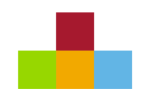

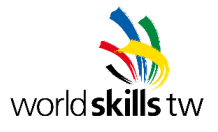

## **VLAN** 表

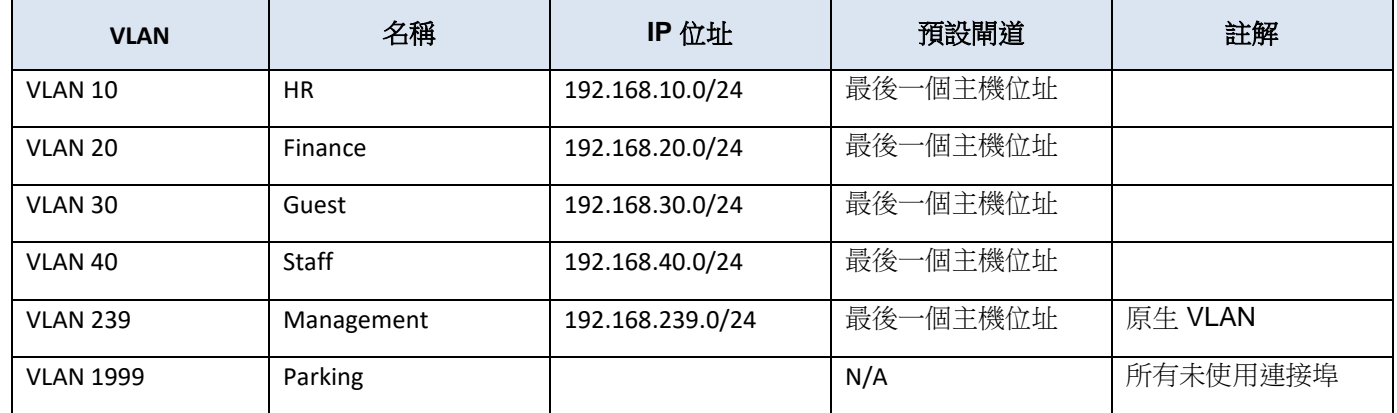

## **OSPF** 路由器 **ID**

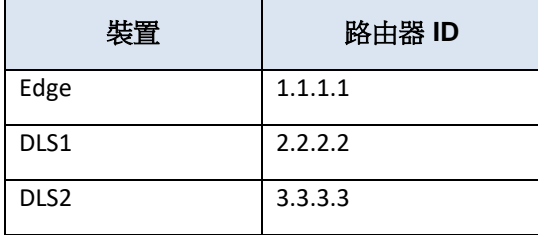

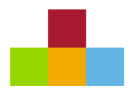

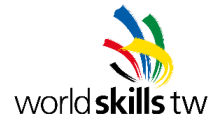

## **第四項**

## **Part 1: 裝置設定**

- 為 Edge, DLS1, DLS2, ALS1, ALS2 設定主機名稱。
- 為 Edge, DLS1, DLS2, ALS1, ALS2 設定雜湊加密的啟用密碼。
- 為 Edge, DLS1, DLS2, ALS1, ALS2 設定加密的主控台密碼。
- 為 DLS1, DLS2, ALS1, ALS2 設定加密的 VTY 密碼。
- 在 Edge 建立使用者 admin 並設定雜湊加密密碼。
- 在 Edge 為 VTY 啟用 SSHv2 連線並設定成唯一接受的連線協定
	- 網域名稱 : **nsc52.tw**
	- RSA 金鑰模數: 2048 位元
	- 建立本機帳號 **admin**,及雜湊加密密碼
- 為 Edge, DLS1, DLS2, ALS1, ALS2 設定在執行模式輸入不存在的命令時,不會被當成主機名稱進行 IP 解 析。
- 為 Edge, DLS1, DLS2, ALS1, ALS2 設定主控台和 VTY 在輸入命令或設定時,不被輸出的日誌訊息截斷輸入 內容。

## **Part 2: VLAN**

- 為交換器 DLS1, DLS2, ALS1, ALS2 依 VLAN 表設定 VLAN。
- 設定主幹
	- 設定交換器間的連接埠為主幹
	- 使用靜態主幹模式並停用 DTP 協商
	- 依 VLAN 表設定原生 VLAN
- 依表格資訊設定靜態存取埠並指派 VLAN。
- 設定交換器 DLS1, DLS2, ALS1, ALS2 連接 PC 或伺服器的連接埠啟用,防止 CAM Table 泛洪攻擊的安全機 制,要自動保留合法 MAC 位址於執行設定檔,在偵測到違規使用時,確保合法的流量不受影響,但要留下日 誌供事件調查用。
- 停用 Parking VLAN 的連接埠。

## **Part 3: IP 設定**

- 為 Edge, DLS1, DLS2, ALS1, ALS2 設定 IP 位址。
- 為 Server, Admin 設定 IP 位址。

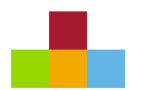

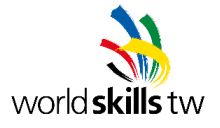

## **Part 4: 擴充樹協定**

- 設定交換器 DLS1, DLS2, ALS1, ALS2 使用 Cisco 專屬版本的快速生成樹協定。
- 設定交換器 DLS1, DLS2, ALS1, ALS2 連接 PC 或伺服器的連接埠為 Edge Port,並啟用防誤接其它交換器的 保護機制。
- 設定交換器 DLS1, DLS2 的擴充樹協定進行分流,盡最大可能讓 VLAN 10 和 VLAN 20 以 DLS1 為根交換器, VLAN 30, VLAN 40 和 VLAN 239 的以 DLS2 為根交換器,同時讓 DLS1, DLS2 互相備援。

## **Part 5: 鏈路聚合**

- 將交換器 DLS1, DLS2 間互連的多條實體鏈路聚合成一條邏輯鏈路以提昇頻寬。
	- 聚合成的邏輯鏈路介面編號為 **1**
	- 使用 IEEE 802.3ad 做為鏈路聚合協定, 並設定為主動模式
	- 以封包的來源及目的 IP 做負載平衡

#### **Part 6: 閘道備援**

- 在交換器 DLS1, DLS2 為 VLAN 10, VLAN 20, VLAN 30, VLAN 40 及 VLAN 239 設定 Cisco 專屬的不具負載 平衡功能的閘道備援協定。
	- 使用的閘道備援協定版本,未來要能部署 IPv6
	- 各 VLAN 使用的群組編號為其 VLAN ID
	- 各 VLAN 的閘道都使用最後一個主機位址
	- VLAN 10 及 VLAN 20 以 DLS1 為主要閘道 (優先權+10)
	- VLAN 30, VLAN 40 及 VLAN 239 以 DLS2 為主要閘道 (優先權+10)
	- 在主要閘道恢復正常時,要立即進行角色移轉以保持負載均衡

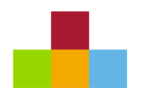

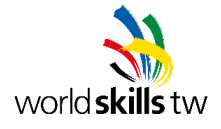

## **第五項**

## **Part 1: 路由**

- 為 Edge, DLS, DLS2 以程序 ID:**100** 啟用 OSPFv2
	- 依 OSPF 路由器 ID 表設定路由器 ID
	- 使用 network 敘述, 依各子網路位址設定單區域 OSPF
	- 使用介面最高頻寬設定 OSPF 自動成本計算的參考頻寬
	- 停用不需要介面上的 hello 封包發送
	- 為點對點鏈路停用 DR 選舉
	- 把鄰居訊息發送頻率提升為每分鐘 20 次以加快收斂
	- 把鄰居訊息逾時閥值依與發送頻率的預設比例調整

#### 設定預設路由

- 在 Edge 設定指向 ISP 的靜態預設路由
- 藉由 OSPF 散佈預設路由

## **Part 2: DHCP**

● 在 Edge 設定 VLAN 30 及 VLAN 40 的 DHCP 位址集區:

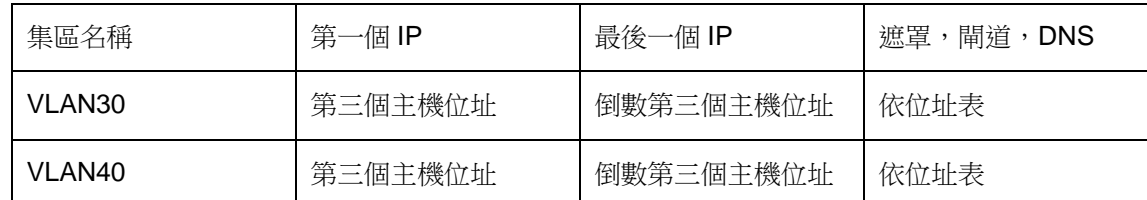

- 在 DLS1 及 DLS2 設定將 VLAN 10 及 VLAN 20 的 DHCP 請求轉送至 Server (DHCP 集區已設定) 。
- 在 DLS1 及 DLS2 設定將 VLAN 30 及 VLAN 40 的 DHCP 請求轉送至 Edge。

#### **Part 3: NAT**

- 在 Edge 設定 NAT
	- 設定名稱為 NAT\_POOL 的 NAT 集區,使用 Edge 連接 ISP 介面 IP 位址的下兩個 IP
	- 設定名稱為 NAT\_ACL 的 IP 延伸命名 ACL 來納入所有使用中的內部網段 (不要做網路摘要)
	- 為內部來源設定動態 PAT,讓 NAT\_ACL 允許的位址使用 NAT\_POOL 的公用位址上 Internet
	- 為 Server 設定靜態 NAT, 使用 NAT\_POOL 的下一個公用位址

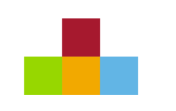

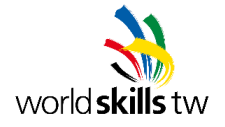

## **Part 4: 存取控制**

● 為 Edge, DLS1, DLS2, ALS1, ALS2 設定及套用編號 **10** ACL 以允許只有 VLAN 239 及 Edge 的內部 IP 位址 網路可以存取 VTY (ACL 10 必須只用兩行敘述完成)。